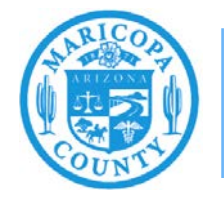

**Maricopa County Air Quality Department** Phone: 602-506-6790 Email: EmissionsInventory@maricopa.gov Maricopa.gov/AQ

# **Reporting Emissions from Cooling Towers**

# **Emissions Inventory Help Sheet**

# **Maricopa County Air Quality Department December 2020**

### **What to Report**

Facilities must report emissions from cooling towers if:

- Any cooling tower at the facility has a circulation rate greater than or equal to 3,000 gallons per minute (gpm); or
- The cooling towers at the facility have a combined circulation rate greater than or equal to 10,000 gallons per minute; or
- Any cooling tower at the facility is used to cool process water, water from barometric jets, or water from barometric condensers.

Facilities that are required to report emissions from cooling towers must report emissions of particulate matter (PM) primary,  $PM_{10}$  primary, and  $PM_{2.5}$  primary.

PM primary refers to all particulate matter emissions (filterable and condensable) from an emissions process.  $PM_{10}$  primary refers to all PM primary that measures less than 10 microns in diameter.  $PM_{2.5}$  primary refers to all PM primary that measures less than 2.5 microns in diameter.  $PM_{10}$ primary and PM2.5 primary are both subsets of PM primary.

### **How to Report**

This help sheet shows emissions inventory preparers how to accurately report emissions from cooling towers in the AQD Online Portal. First, preparers will use the "Task-Facility Inventory Change" tab to structure the emission units, processes, and release points. Then, preparers will use the "Task-Emissions Inventory" tab to enter the operating schedule, throughput, and emissions factors for each process.

# **Task – Facility Inventory Change**

Step 1 Click on the **Task-Facility Inventory Change** tab at the top of the page.

Version 12.0 | Build ID: 25.14.0 Facility Selector Asbestos Notification SCS Dashboard Welcome kristibeck IMPACT Home Task - Facility Contact Change Task - Emissions Inventory for 2020 (EI0000478) Task - Facility Inventory Change

#### Step 2

#### **Emission Units**

There should be one cooling tower (CTW) emission unit for each cooling tower at the facility. Identical cooling towers (with the same flow rate, drift rate, and water source) can be aggregated under one emission unit, if the number of identical cooling towers is specified.

If the CTW emission units are not in the facility inventory tree, click on the **Facility ID** at the top of the facility inventory tree on the left side of the page. Click **Create Emission Unit** at the bottom of the page.

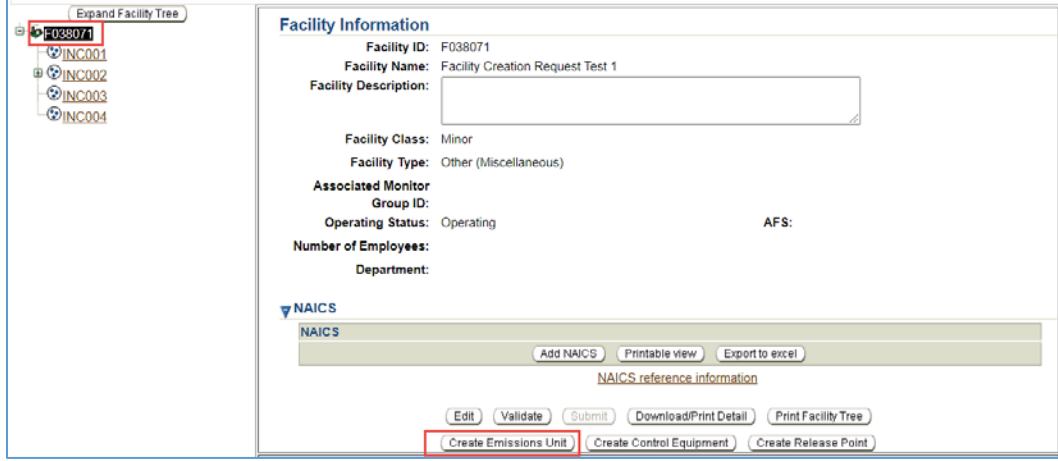

Complete the required Emission Unit Information and click **Save**.

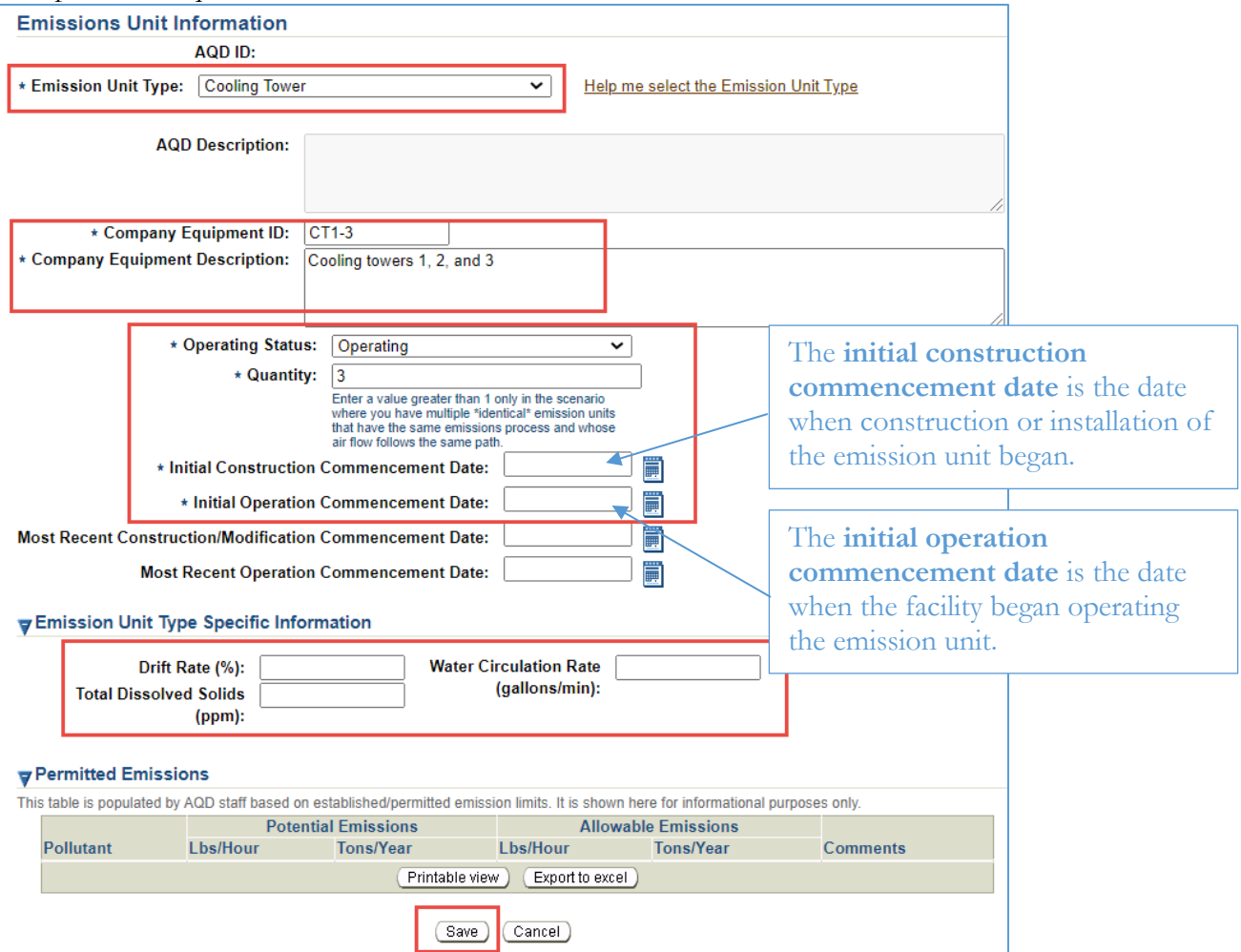

#### Step 3

#### **Emissions Processes**

Each cooling tower emission unit should have one emissions process attached. Use one of the following source classification codes, as applicable, depending on the type of cooling tower:

- 38500101 for mechanical draft
- 38500102 for natural draft
- 38500110 for any cooling tower that is not mechanical or natural draft

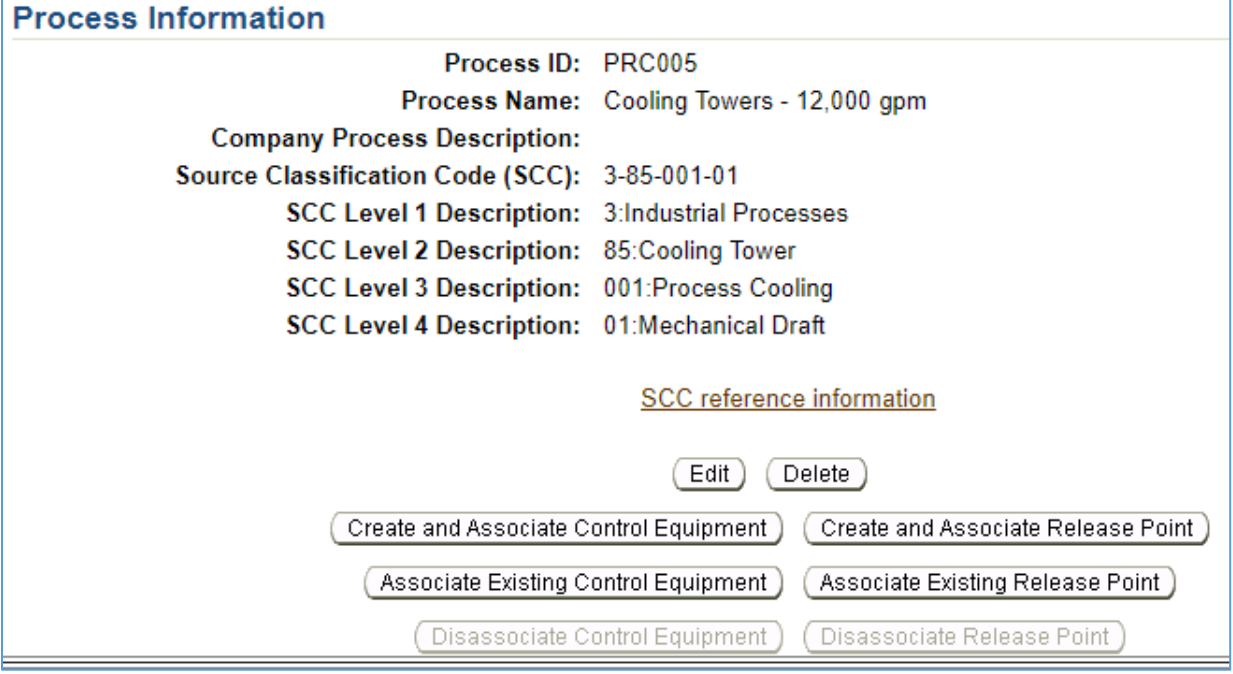

If the cooling tower emission units do not have an emissions process attached, click on the **Emission Unit ID (CTW001)** in the facility inventory tree on the left side of the screen. Click **Create Emissions Process** at the bottom of the screen.

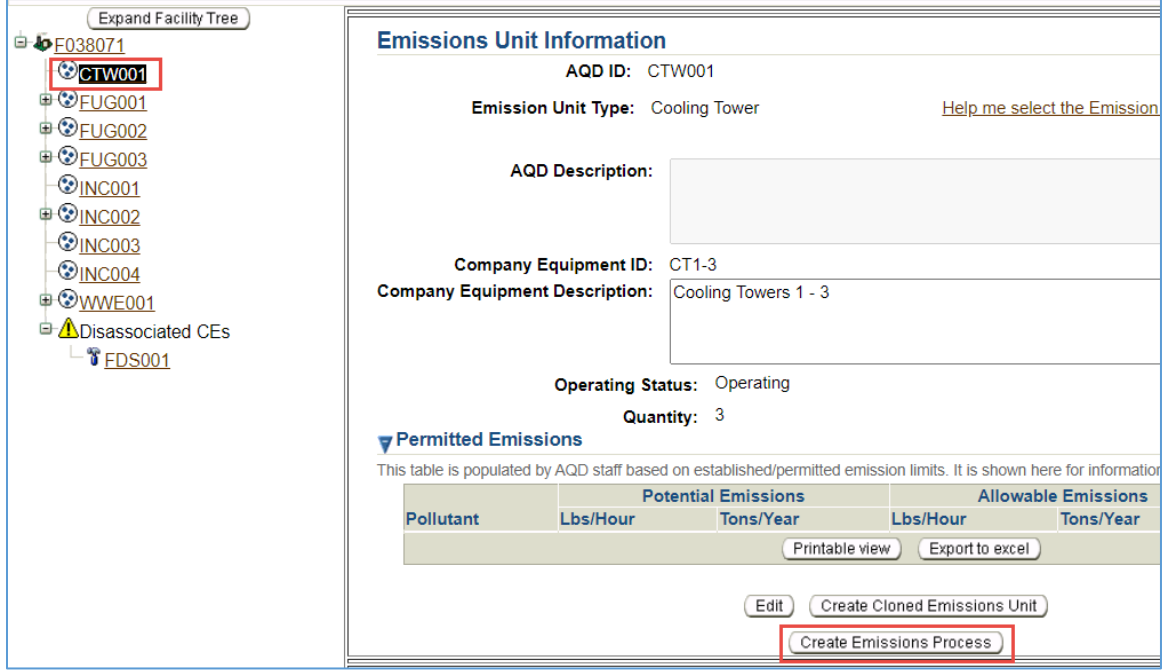

Enter the **Company Process Description** and the applicable **Source Classification Code** and click **Save**.

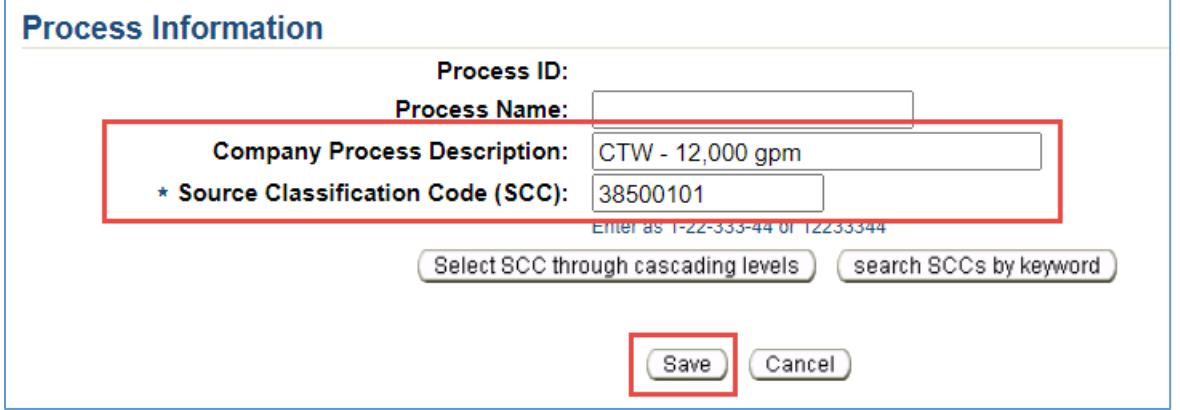

#### Step 4

#### **Release Points**

A release point must be attached to the emissions process if the facility wide emissions of any pollutant exceeds 10 tons per calendar year.

If the release point is not attached to the emissions process, click on the emissions process attached to the CTW emissions unit (**PRC006**). Click **Create and Associate Release Point**.

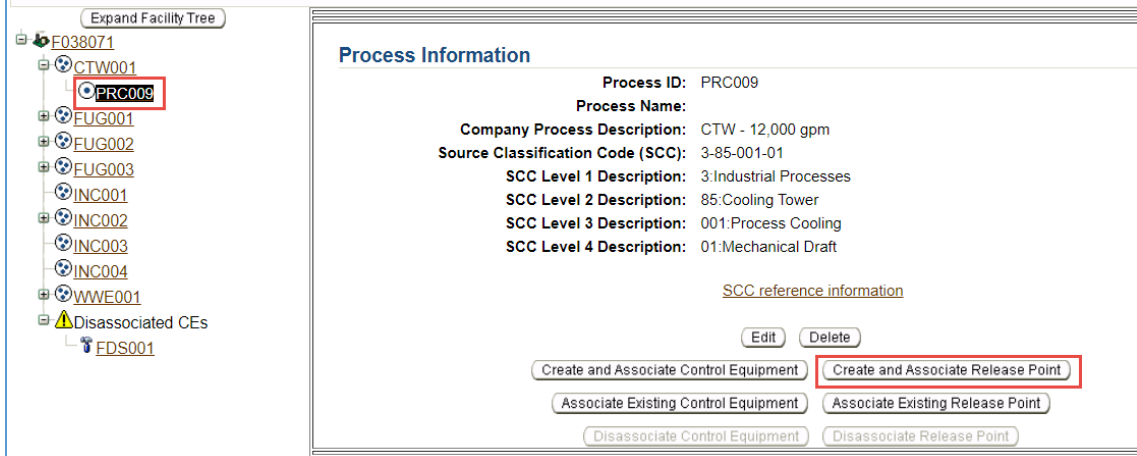

Enter the Release Point Information and click **Save**.

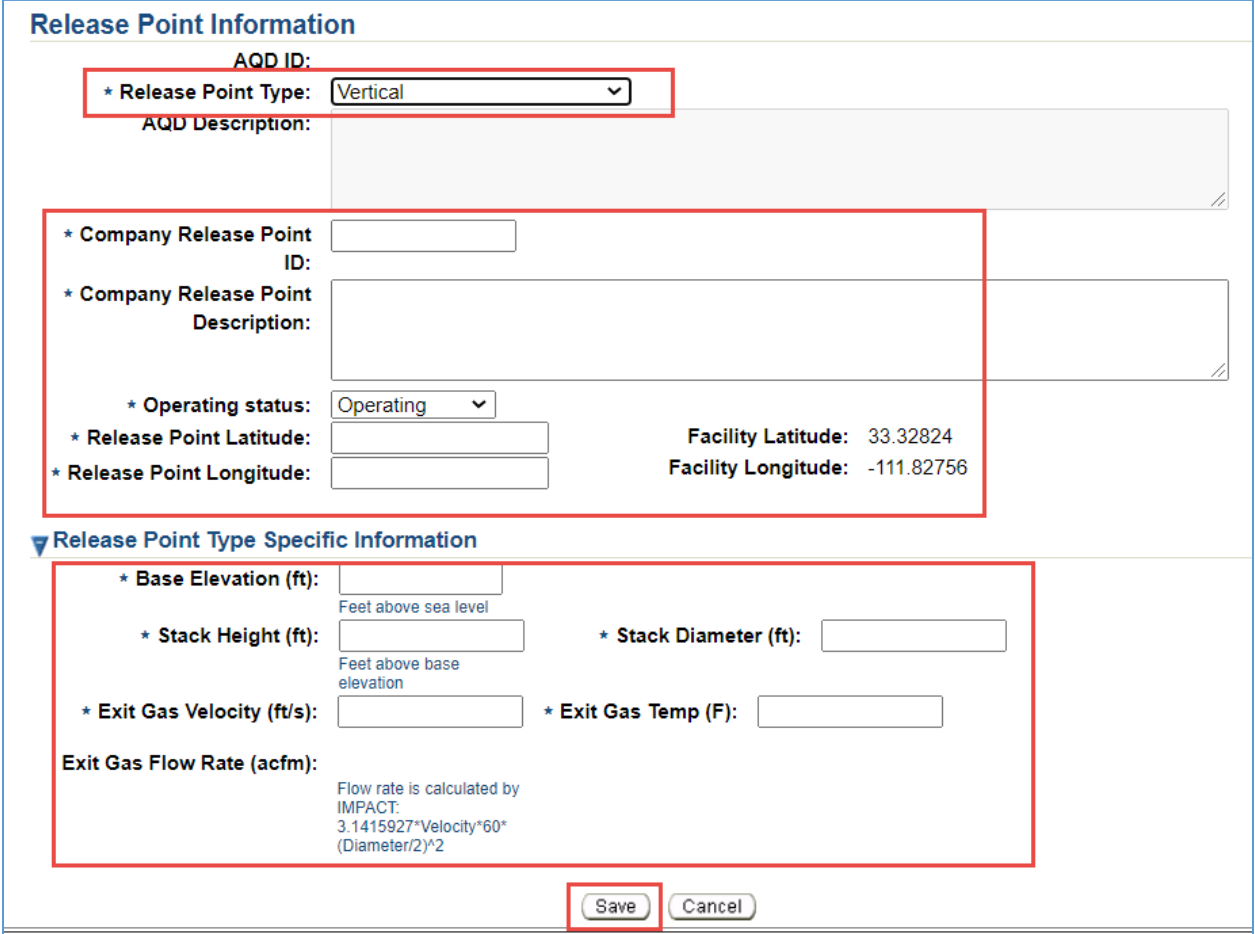

#### Step 5

#### **Validate Facility Inventory Changes**

Once you have finished adding emissions units, processes, you must validate the "Task – Facility Inventory Change." Click on the **Facility ID** at the top of the Facility Inventory Tree. At the bottom of the Facility Information screen, click **Validate**.

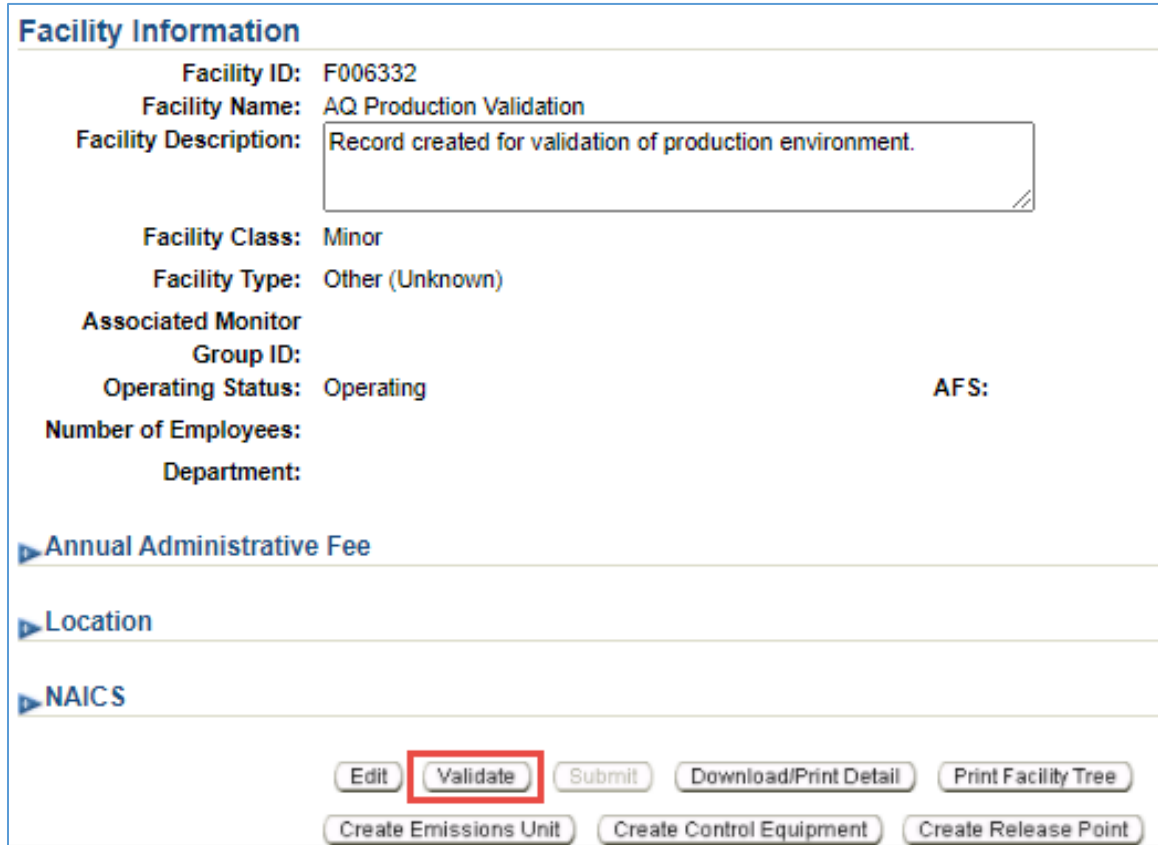

If there are errors that need to be corrected, a pop-up window will appear. Click on the error message to be directed to the screen that contains the error that must be corrected. Correct all errors and repeat Step 5 to validate the facility inventory changes.

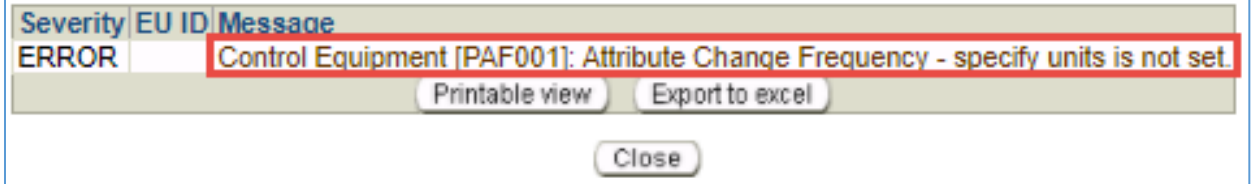

# **Task – Emissions Inventory for Reporting Year**

Step 1

Click on the **Task-Emissions Inventory** tab at the top of the page.

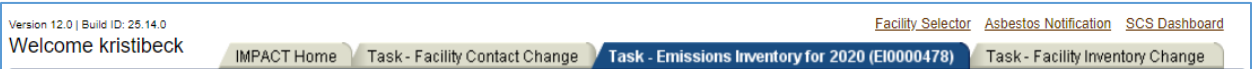

### Step 2

Click on the process attached to the CTW emission unit (**PRC006**) in the **Emissions Inventory Tree** on the left side of the screen. Click **Edit Material/Schedule/Seasons** in the middle of the screen.

Helpful Hint – Click on the triangle next to PRC006 at the top of the page to see the Company Process Description.

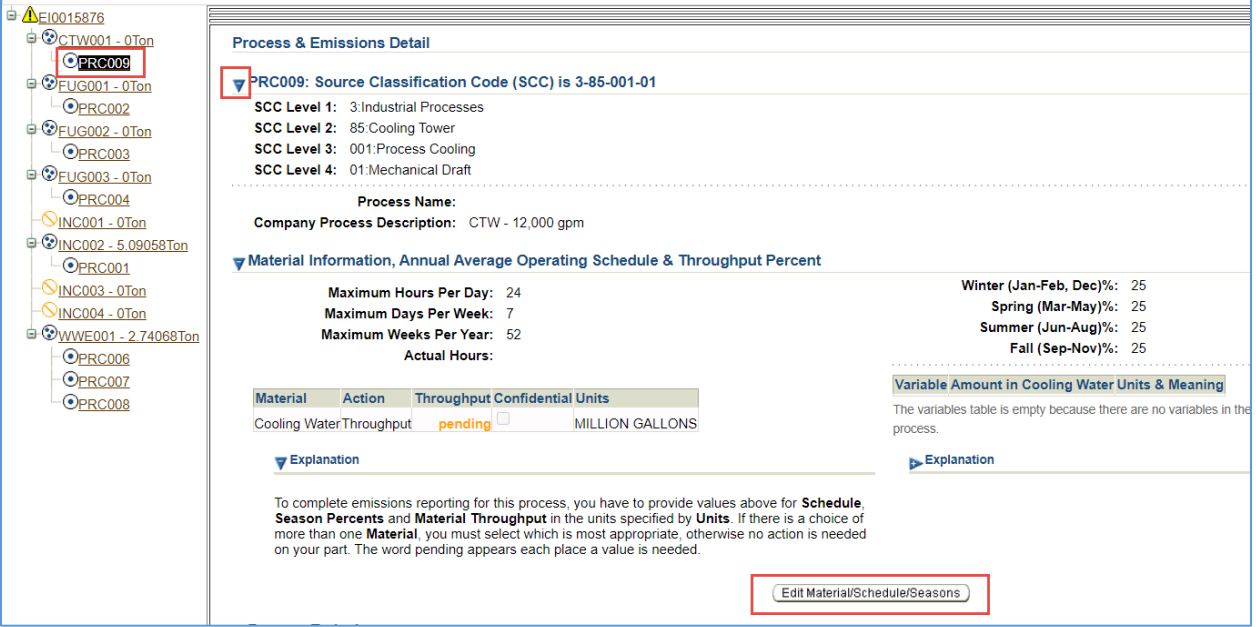

- 1. Enter the **maximum number of hours per day**, **maximum number of days per week**, and the **maximum number of weeks per year** the cooling towers operated.
- 2. Enter the **actual hours** of operation for the cooling towers during the reporting year.
- 3. Enter the cooling water **throughput** in million gallons (MMgal). If throughput is not measured, it can be estimated based on hours of operation:

$$
MMgal = \frac{flow\ rate\ (gpm)\ x\ 60\ \left(\frac{min}{hour}\right)x\ hours\ of\ operation}{1,000,000\ \frac{gal}{MMgal}}
$$

4. Enter the **percentage** of cooling water used during each season.

#### 5. Click **Save.**

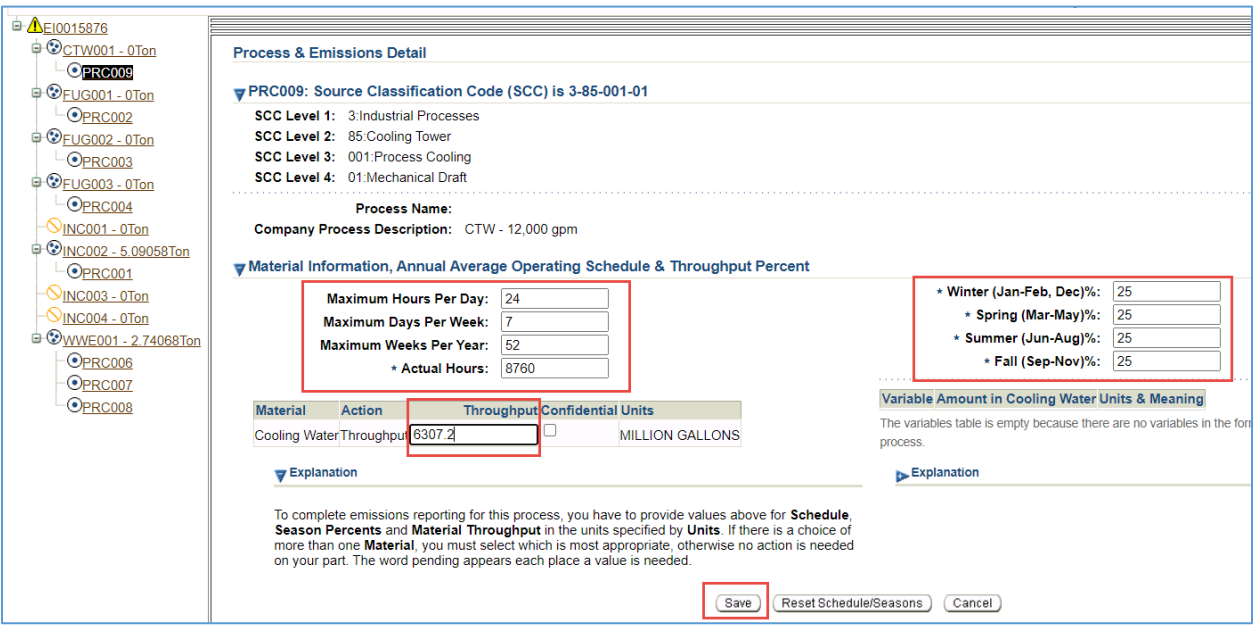

#### Step 3

Click **Edit Emissions** at the bottom of the screen.

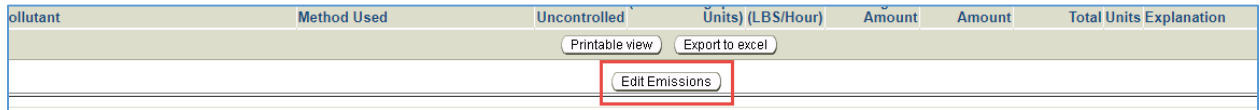

#### **Reporting Criteria Air Pollutant Emissions**

1. Some permits include site-specific emissions factors or equations for calculating CTW emissions. If your permit does not include site-specific instructions, calculate the **Uncontrolled Emissions Factors** for PM primary, PM<sub>10</sub> primary, and PM<sub>2.5</sub> primary, using the Total Dissolved Solids (TDS) content of the cooling tower water (refer to analytical results when required by the permit, specifications from the water provider when available, or assume 2,000 ppm), and the % Drift Rate for the cooling tower drift eliminators (refer to cooling tower manufacturer's specification).

$$
PM\ Primary\left(\frac{lbs}{MMgal}\right) = 8.345\ \frac{lbs}{gal}\ x\ \frac{TDS\ (ppm)}{1,000,000}\ x\ \frac{\%\ Drift\ Rate}{100}\ x\ 0.313\ x\ 1,000,000\ \frac{gal}{MM\ gal}
$$

 $PM_{10}$  Primary = PM Primary

 $PM_{2.5}$  Primary = 0.6 x  $PM_{10}$  Primary

- 2. Enter the **Uncontrolled Emissions Factors** for each pollutant (enter zero (0) for all pollutants other than PM primary,  $PM_{10}$  primary, and  $PM_{2.5}$  primary).
- 3. In the **Hours Uncontrolled** column, enter 0 for all pollutants.

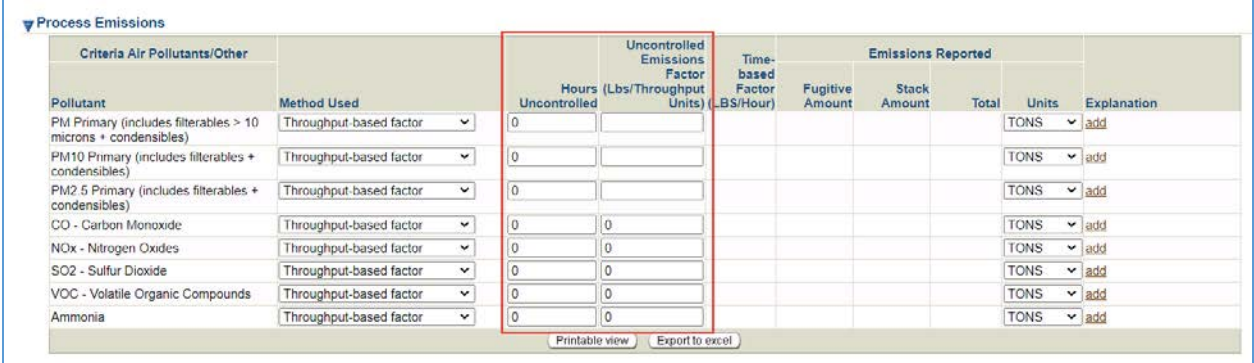

#### Step 4

Click **Save** at the bottom of the screen. The AQD Online Portal will calculate emissions based on the operational information and the emissions factors provided.

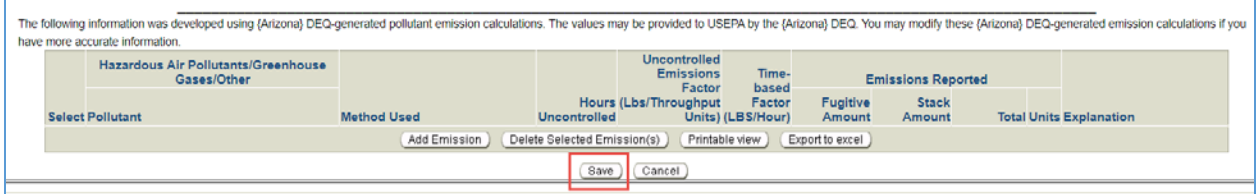

#### Step 5

Verify that the results match emission records from the facility. Repeat this process (Steps  $1 - 5$ ) for each cooling tower emissions process. Because the emissions factor will vary based on the drift rate of the cooling tower drift eliminators, emissions must be reported separately for cooling towers with different drift rates.

#### Step 6

Refer to other process specific help sheets or the Emissions Inventory Instructions to report emissions from other types of processes at the facility. When emissions have been reported for each process, refer to Task 5 on page 26 of the Emissions Inventory Instructions to validate and submit the emissions inventory. The process specific help sheets and the Emissions Inventory Instructions are available at [maricopa.gov/5628.](http://www.maricopa.gov/5628)

#### Example

Emissions from a cooling tower that has a recirculation rate of 12,000 gpm, that operated for 8,760 hours, and is equipped with drift eliminators with a drift rate of 0.05%.

$$
Looking\ water\ throughput = \frac{12,000\ \frac{gal}{min}\ x\ 60\frac{m}{hr}\ x\ 8,760\ hours}{1,000,000\ \frac{gal}{MMgal}} = 6307.2\ MMgal
$$

$$
PM\;Primary = 8.345\;\frac{lbs}{gal}\;x\;\frac{2000}{1,000,000}\;x\;\frac{0.05\%}{100}\;x\;0.313\;x\;1,000,000\;\frac{gal}{MM\;gal} = 2.\,61\;\frac{lbs}{MM\;gal}
$$

$$
PM_{10} \, Primary = 2.61 \, \frac{lbs}{MMgal}
$$

$$
PM_{2.5} \, Primary = 0.6 \, x \, \, 2.61 \, \frac{lbs}{MMgal} = 1.57 \, \frac{lbs}{MMgal}
$$

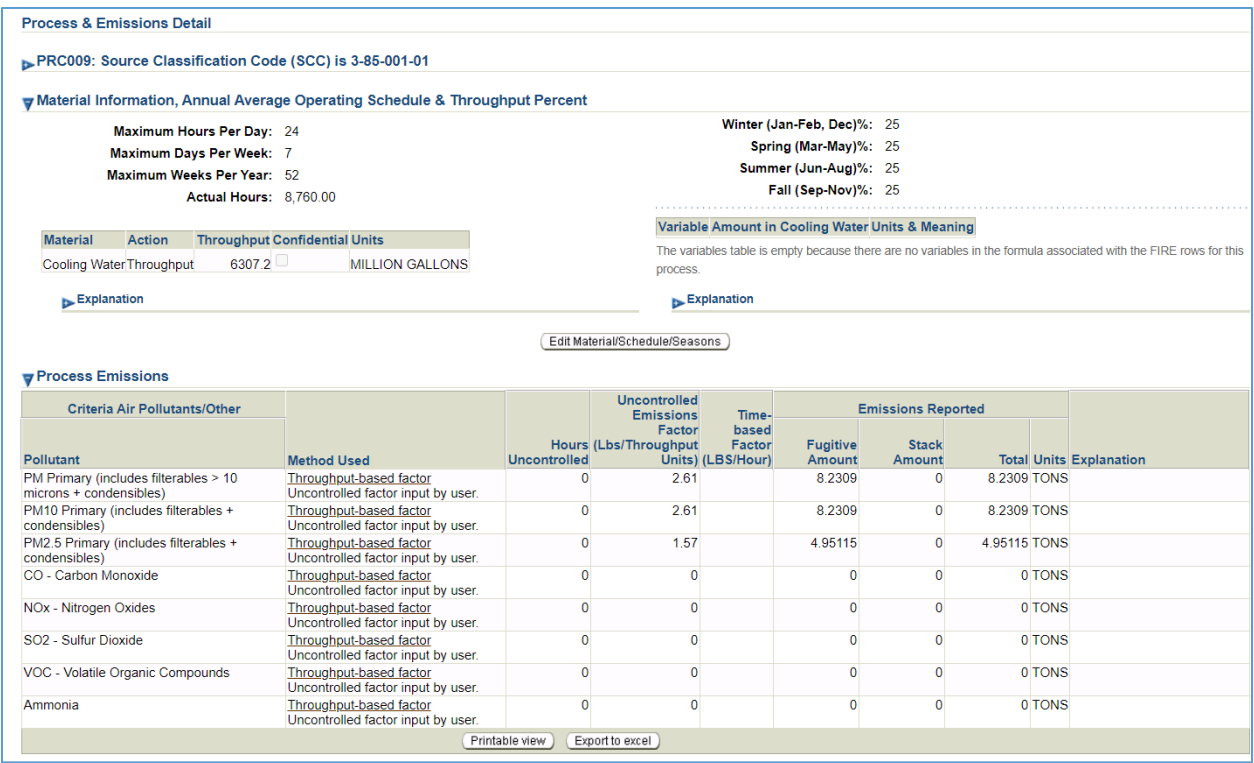

Helpful Hint - If you report five tons of PM primary, five tons of PM<sub>10</sub> primary, and three tons of PM<sub>2.5</sub> primary emissions, that means your facility emitted five tons of particulate matter, all of the particulate matter was less than 10 microns in diameter and three tons (60%) of the particulate matter emissions was less than 2.5 microns in diameter.

## **Questions**

If you have questions or are experiencing issues with the AQD Online Portal, please contact 602- 506-6790 or [EmissionsInventory@maricopa.gov.](mailto:EmissionsInventory@maricopa.gov) Please provide a brief explanation of the question or problem you are encountering and include a screenshot if contacting us via email. If you are encountering errors or malfunctions in the portal, include the following information in your message: the date and time when the error occurred, the browser you were using when the error occurred, and the type of device you were using when the error occurred (i.e., computer, tablet, phone, etc.).

## **Additional Resources**

How to create a Shared CROMERR Services (SCS) electronic signature to access the AQD Online Portal: [maricopa.gov/DocumentCenter/View/56270](http://www.maricopa.gov/DocumentCenter/View/56270)

Emissions inventory instructions and other process specific help sheets: [maricopa.gov/5628](http://www.maricopa.gov/5628)

Instructions for permit applications, compliance reports, asbestos notifications, performance test protocols, and other documents that can be submitted through the AQD Online portal: [maricopa.gov/1820](http://www.maricopa.gov/1820)